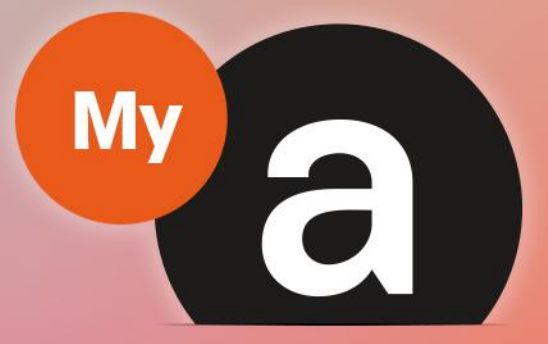

# **Guide Utilisateurs Portail "Particulier"**

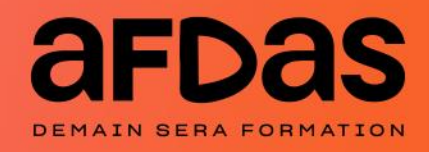

*Version du 23 janvier2024 V3.03*

# **Sommaire**

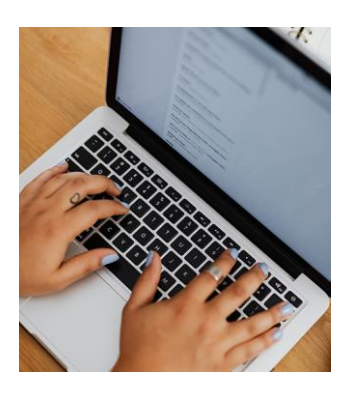

### Accéder au portail

Initialiser votre mot de passe  $p.3$ Se connecter au portail – [p.5](#page-4-0) Mot de passe oublié  $- p.7$  $- p.7$ Découvrir son espace personnel  $p.9$ Trier et filtrer des informations – [p.10](#page-9-0)

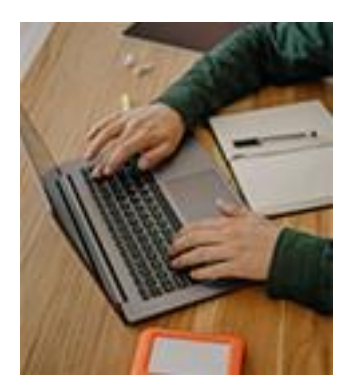

### Gérer son compte

Gérer sa fiche Particulier – [p.11](#page-10-0) Gérer ses coordonnées bancaires – [p.12](#page-11-0)

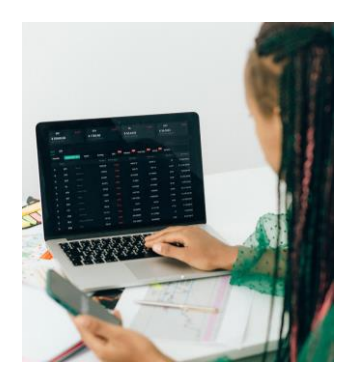

### Réaliser ses démarches

Saisir une demande de prise en charge  $p.14$ Notification initiale – [p.16](#page-15-0) Gérer ses demandes – [p.17](#page-16-0) Gérer ses remboursements – [p.19](#page-18-0)

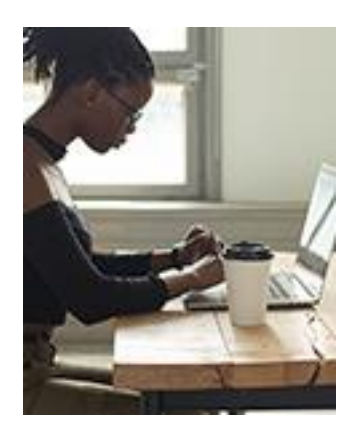

### Contacter l'Afdas

Saisir une demande de contact – [p.20](#page-19-0) Demander l'accès au portail pour un second statut - [p.22](#page-21-0) Suivre ses demandes de contact  $-\underline{p.24}$  $-\underline{p.24}$  $-\underline{p.24}$ 

 $\overline{\smash{\bigcup}}$ 

# <span id="page-2-0"></span>INITIALISER VOTRE MOT DE PASSE

Pour faire suite à votre demande d'accès à votre espace Particulier MyA (*cf. [Guide](https://www.afdas.com/fileadmin/user_upload/MyA_Particuliers/Guide_Utilisateurs_particulier_premiere_connexion.pdf) [utilisateurs](https://www.afdas.com/fileadmin/user_upload/MyA_Particuliers/Guide_Utilisateurs_particulier_premiere_connexion.pdf) de première connexion*), un mail de bienvenue sur le portail Afdas vous est envoyé.

Il vous permet de paramétrer votre mot de passe afin d'accéder à votre espace MyA .

#### **1.** Cliquez sur le lien hypertexte présent dans le **mail de bienvenue** :

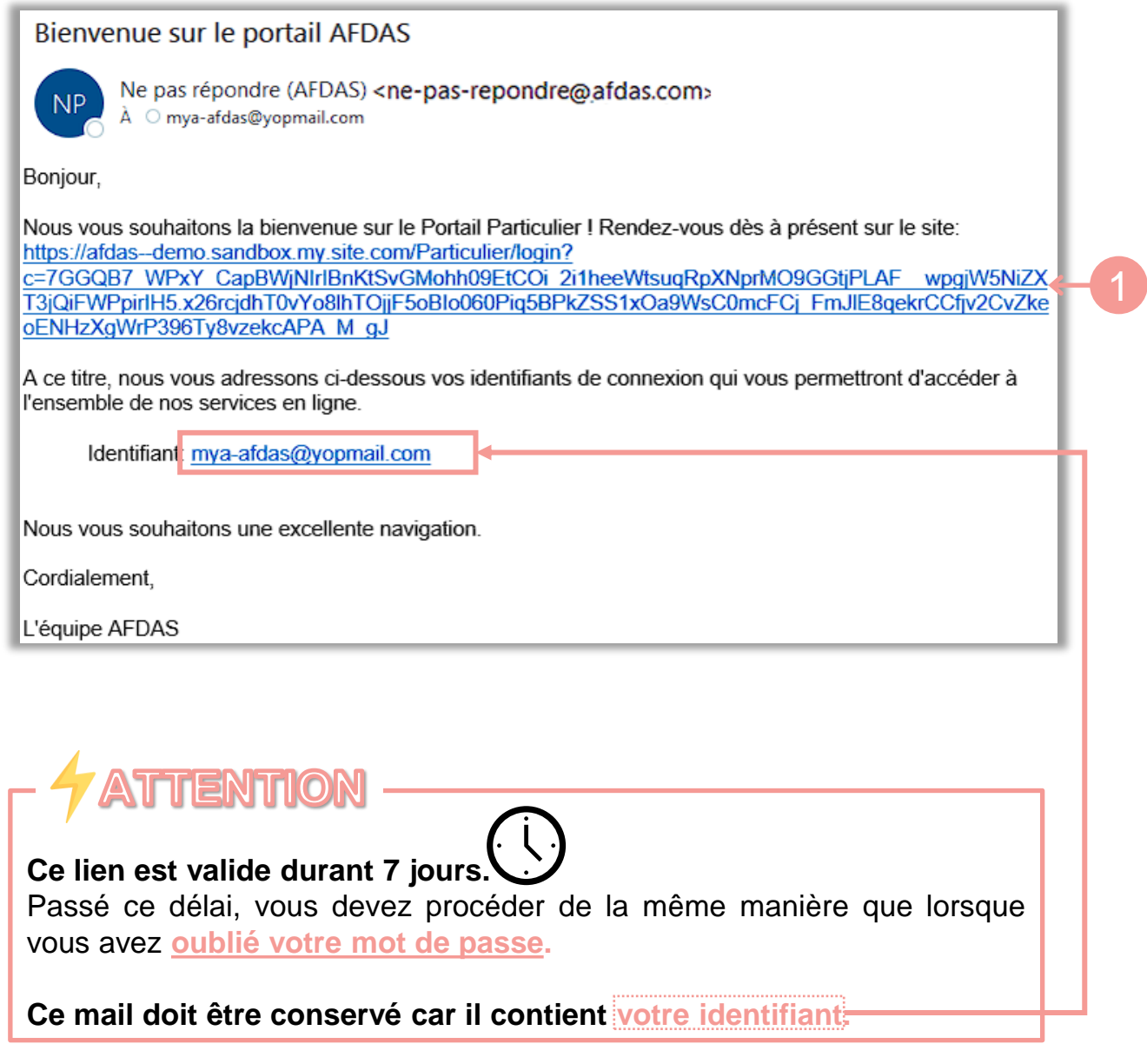

 $\overline{\phantom{0}}$ 

# INITIALISER VOTRE MOT DE PASSE

**2.** Renseignez un mot de passe en respectant le format, puis cliquer sur « Changer le mot de passe ».

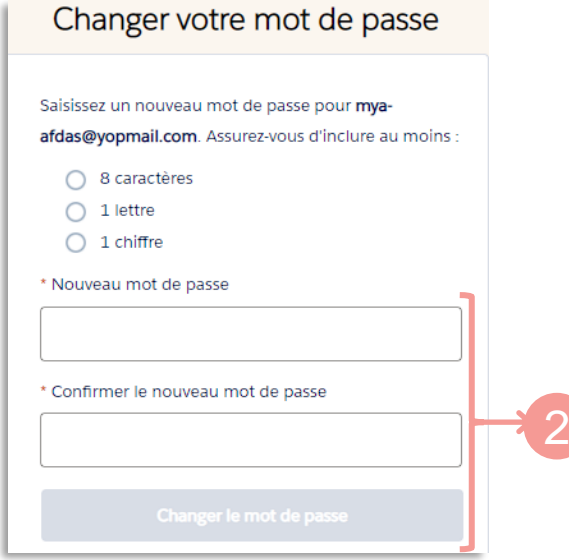

### **3.** Vous accédez à votre espace :

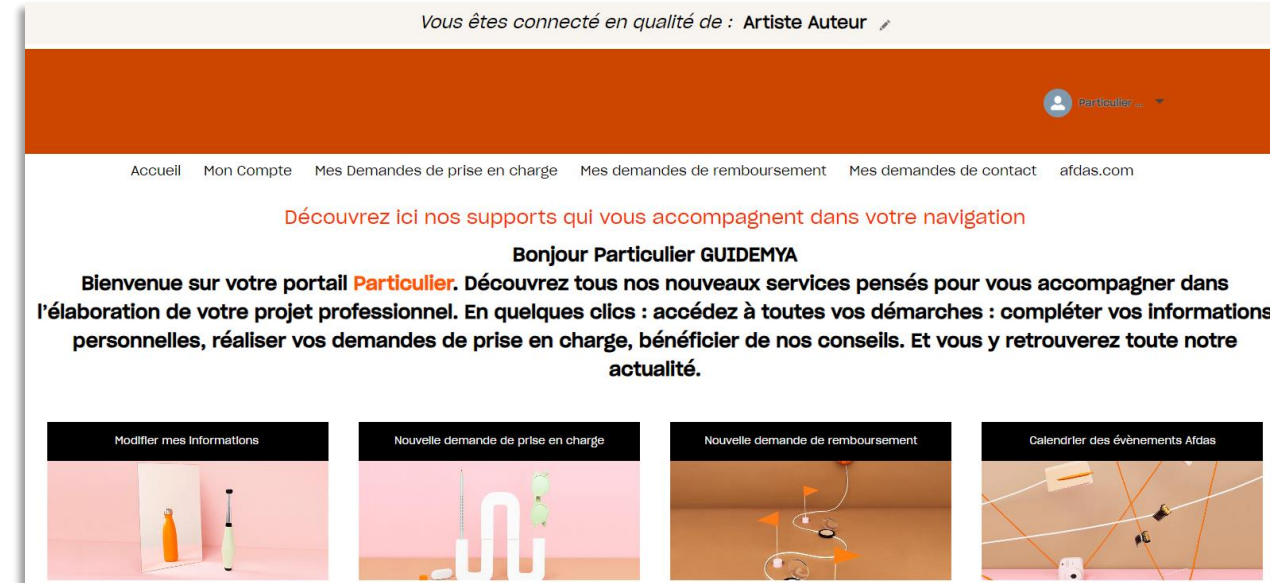

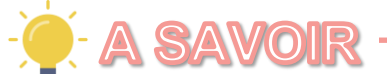

Pour une meilleure expérience utilisateur, il est conseillé d'utiliser les **navigateurs Google Chrome ou Microsoft Edge** pour toutes vos connexions au portail.

# SE CONNECTER AU PORTAIL

<span id="page-4-0"></span>Une fois votre mot passe initialisé, vous avez deux chemins possibles pour accéder à votre portail MyA .

A partir du site internet de l'Afdas <https://www.afdas.com/>.:

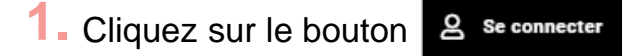

2. Dans le bloc dédié aux Particuliers, cliquez sur  $\mathbb{Z}$  portail MyA

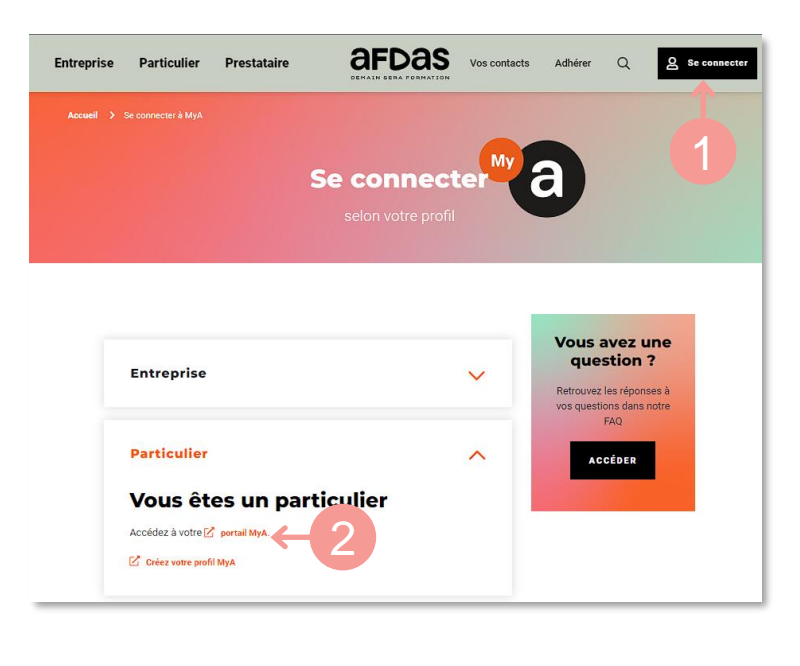

ou

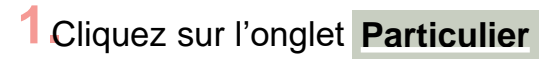

**2.** Cliquez sur le bloc « Accédez <sup>à</sup> votre portail »

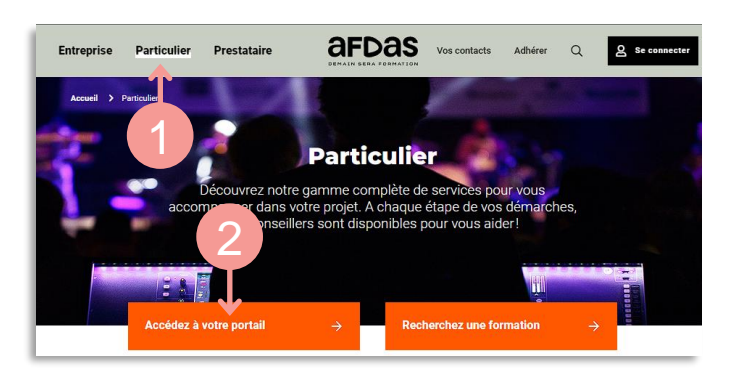

# SE CONNECTER AU PORTAIL

### <span id="page-5-0"></span>3. La page d'accueil du Portail Particulier MyA s'affiche, cliquez sur « Se connecter »<br>Vous êtes connecté en qualité de : verment de la portantie de la publica de : 3 Se connecter Accueil afdas.com Découvrez ici nos supports qui vous accompagnent dans votre navigation **Bonjour** Bienvenue sur votre portail Particulier. Découvrez tous nos nouveaux services pensés pour vous accompagner dans l'élaboration de votre projet professionnel. En quelques clics : accédez à toutes vos démarches : compléter vos informations personnelles, réaliser vos demandes de prise en charge, bénéficier de nos conseils. Et vous y retrouverez toute notre actualité. 4. Renseignez: Ⓐ Votre [identifiant](#page-7-0) comme nom d'utilisateur **B** Le mot de passe défini lors de votre première connexion **A SAVOIR [Votre identifiant](#page-2-0)** est **l'adresse mail que vous avez communiquée à l'Afdas** lors de votre demande d'inscription (*[cf. Guide utilisateurs de première connexion](https://www.afdas.com/fileadmin/user_upload/MyA_Particuliers/Guide_Utilisateurs_particulier_premiere_connexion.pdf)*). En cas de doute, vous le retrouvez dans le **[mail de bienvenue](#page-2-0).**  Si vous changez d'adresse mail ou si celle-ci ne fonctionne plus, n'oubliez pas de le signaler à l'Afdas en faisant une [demande de contact.](#page-19-0) 5. Puis cliquez sur le bouton « Se connecter » .<br>Nom d'utilisateur  $\bigcirc$ 4Mot de passe Ⓑ 5 Se connecter à un Sandbox  $\Box$  Mémoriser mes informations Mot de passe oublié ? Inscrivez-vous ⭐**Astuce** Pour plus de facilité, vous pouvez enregistrer le lien suivant dans vos favoris de navigateur :**Connexion au portail ["Particuliers"](https://afdas.force.com/Particulier/login?startURL=%2FParticulier%2Fs%2F%3Ft%3D1607958894446)**

6

# MOT DE PASSE OUBLIÉ

<span id="page-6-0"></span>En cas d'oubli de votre mot de passe, vous avez la possibilité de procéder à la génération d'un nouveau mot de passe :

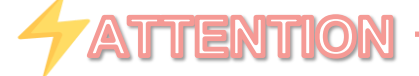

Au bout de **trois tentatives de connexion avec un mot de passe erroné**, votre **accès au portail est temporairement bloqué**.

Dans ce cas, la procédure de mot passe oublié ne fonctionne pas et **vous devez appeler notre hotline au 01 44 78 55 87 qui procédera au déblocage.**

De la même manière que pour vous **[connecter](#page-5-0) au portail**, accédez à l'écran de **1.** connexion.

**2.** Cliquez sur « Mot de passe oublié ? » pour réinitialiser votre mot de passe.

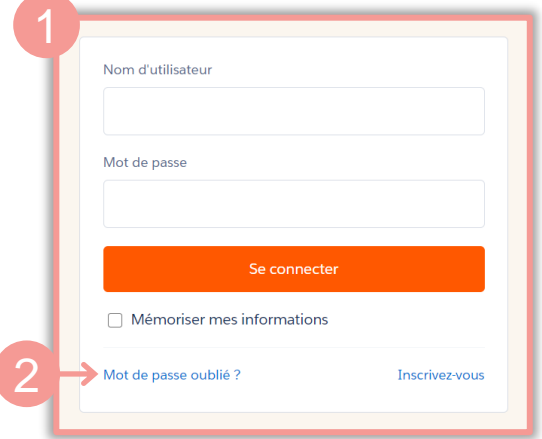

Dans la fenêtre qui s'affiche, renseignez votre [adresse](#page-5-0) mail dans le champ Nom **3.** d'utilisateur, puis cliquer sur « **Continuer** »

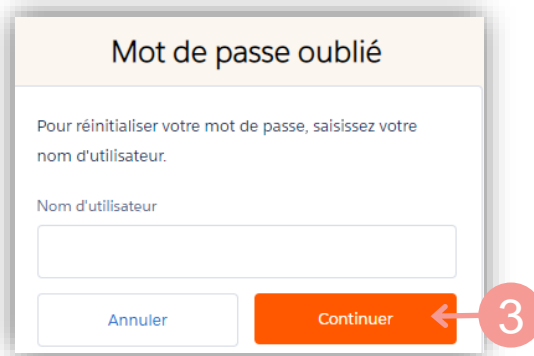

# MOT DE PASSE OUBLIÉ

<span id="page-7-0"></span>Vous recevrez un mail de réinitialisation vous permettant de changer votre mot **4.** de passe.

**5.** Cliquez sur le lien présent dans le mail :

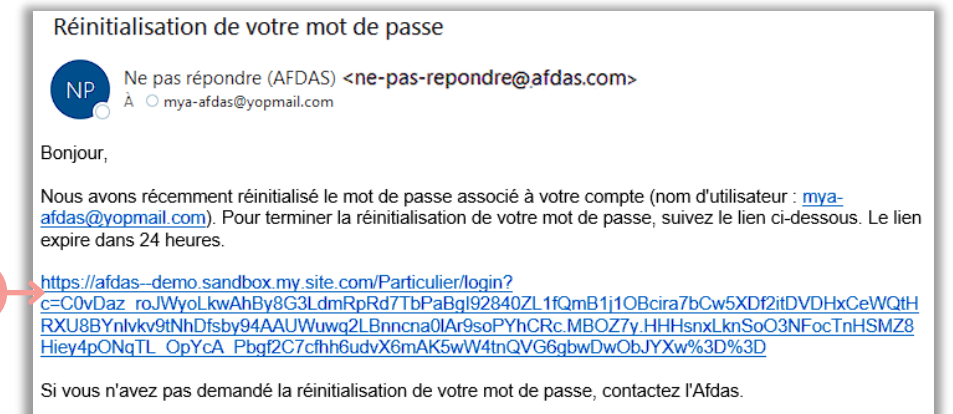

L'équipe Afdas

5

## **ATTENTION**

**Ce lien n'est valide que durant 24 h.**

Passé ce délai vous devez de nouveau aller sur « Mot de passe oublié ? ».

En cas de problème vous pouvez contacter notre hotline au 01 44 78 55 87.

**6.** Procédez de la même manière que pour **[l'initialisation](#page-2-0) de votre mot de passe.**

# <span id="page-8-0"></span>DÉCOUVRIR SON ESPACE PERSONNEL

Le **portail "Particulier"** est votre espace sécurisé où vous pourrez effectuer toutes les démarches nécessaires à la réalisation et au suivi de vos formations financées par l'Afdas : mise à jour de vos informations, création et suivi des demandes de prise en charge, demandes de remboursement …

- Si vous avez plusieurs statuts, vous pouvez **choisir le profil** avec lequel vous **1.** souhaitez réaliser vos démarches à l'aide du **C** (choisir entre Artiste-Auteur, Intermittent du spectacle ou Journaliste de presse rémunéré à la pige suivant vos statuts).
- Le menu utilisateur permet de : revenir à l'accueil, consulter son compte, **2.** contacter l'Afdas, se déconnecter, etc. Il est disponible quel que soit l'onglet où vous vous trouvez.

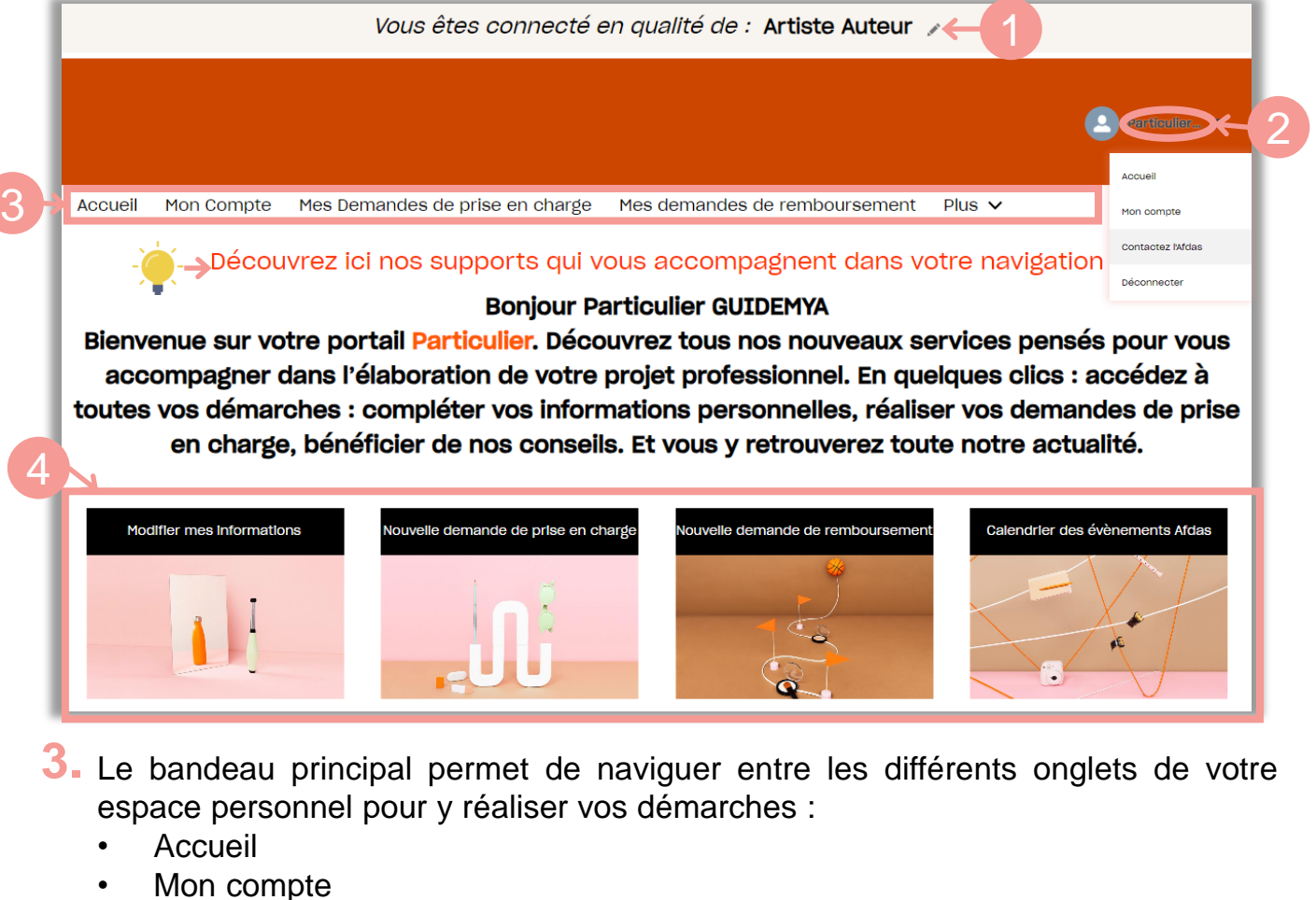

- Mes demandes de prise en charge
- Mes demandes de remboursement
- Mes demandes de contact
- afdas.com

Les **blocs actions** vous permettent également d'initier de nouvelles démarches : **4.** nouvelle demande de prise en charge, nouvelle demande de remboursement,

etc.

Le **lien «** Découvrez ici nos supports qui vous [accompagnent](https://www.afdas.com/entreprise/financer-vos-actions-de-formation/effectuer-votre-demande-de-prise-en-charge-via-votre-espace-adherent-mya.html) dans votre [navigation](https://www.afdas.com/entreprise/financer-vos-actions-de-formation/effectuer-votre-demande-de-prise-en-charge-via-votre-espace-adherent-mya.html) **»** permet d'accéder à l'ensemble des guides et tutoriels pour l'utilisation du portail.

# <span id="page-9-0"></span>TRIER ET FILTRER DES INFORMATIONS

Sur les différents onglets du portail, vous aurez la possibilité de **trier et filtrer les informations** pour retrouver plus facilement celles qui vous intéressent.

### **Trier**

**1.** Pour trier les données d'une colonne par ordre alphabétique ou chronologique, cliquer sur son nom. Une flèche de tri apparaît  $\uparrow$ . Pour trier dans l'ordre inverse, cliquer une seconde fois au même endroit. La flèche de tri apparaît alors dans l'autre sens  $\downarrow$ 

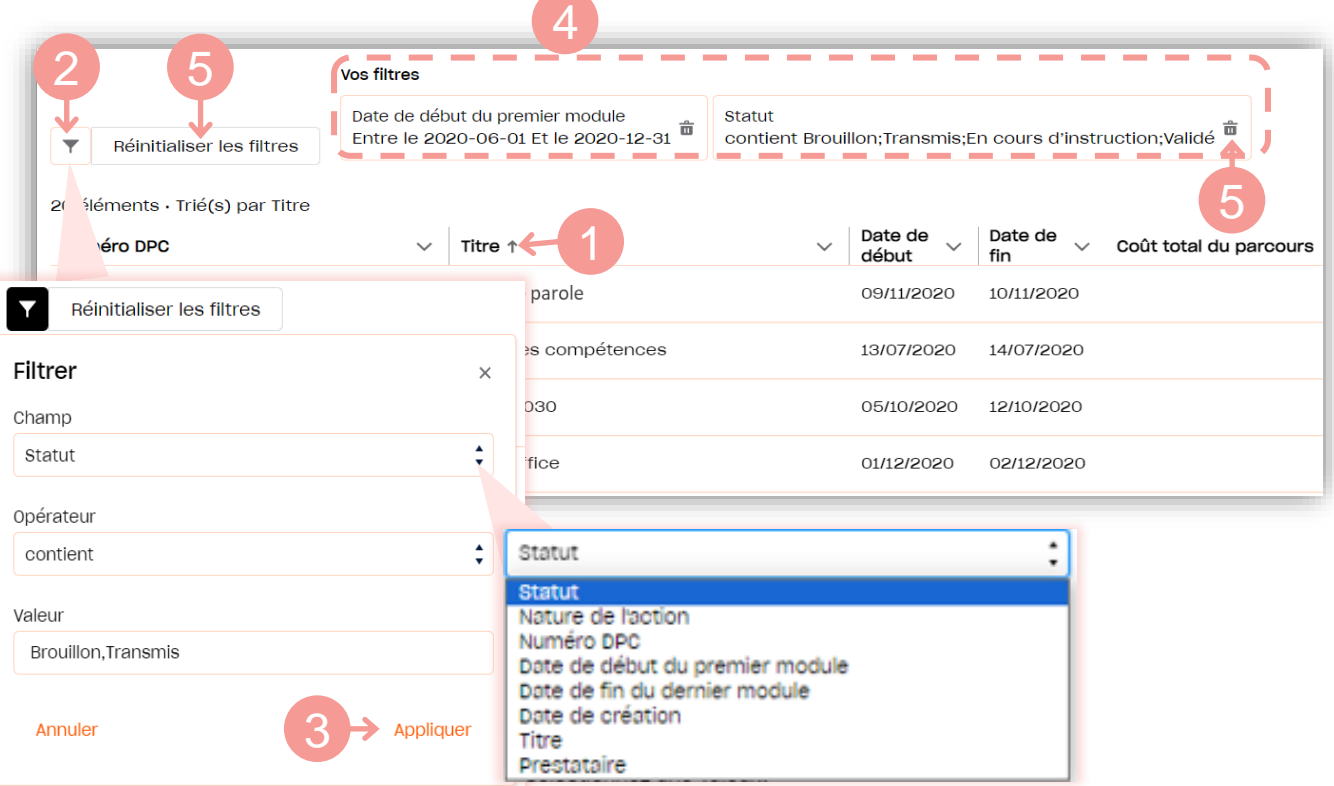

### **Filtrer**

- **2.** Cliquer sur l'icône  $\blacktriangledown$  qui fait apparaître le formulaire de filtre.
- **3. Paramétrer le(s) filtre(s)** en choisissant le champ <sup>à</sup> filtrer, l'opérateur adapté et la/les valeurs souhaitée(s) puis cliquer sur Appliquer.
- **4.** Les filtres appliqués viennent s'ajouter dans la liste de **« Vos filtres ».** Vous pouvez en ajouter autant que vous le souhaitez.
- **5.** Cliquer sur l'icône pour supprimer un filtre ou sur**« Réinitialiser les filtres »** pour tous les supprimer.

# GÉRER SA FICHE PARTICULIER

<span id="page-10-0"></span>Depuis le bandeau principal, cliquer sur l'onglet **Mon compte** puis sur les sousonglets :

- **Informations du compte** pour retrouver toutes les informations importantes **1.** permettant de vous identifier : nom, numéro de sécurité sociale, adresse personnelle, téléphone, etc.
- **Informations complémentaires** pour accéder aux informations liées à votre **2.** activité professionnelle (activité exercée, date de début d'activité, type…).

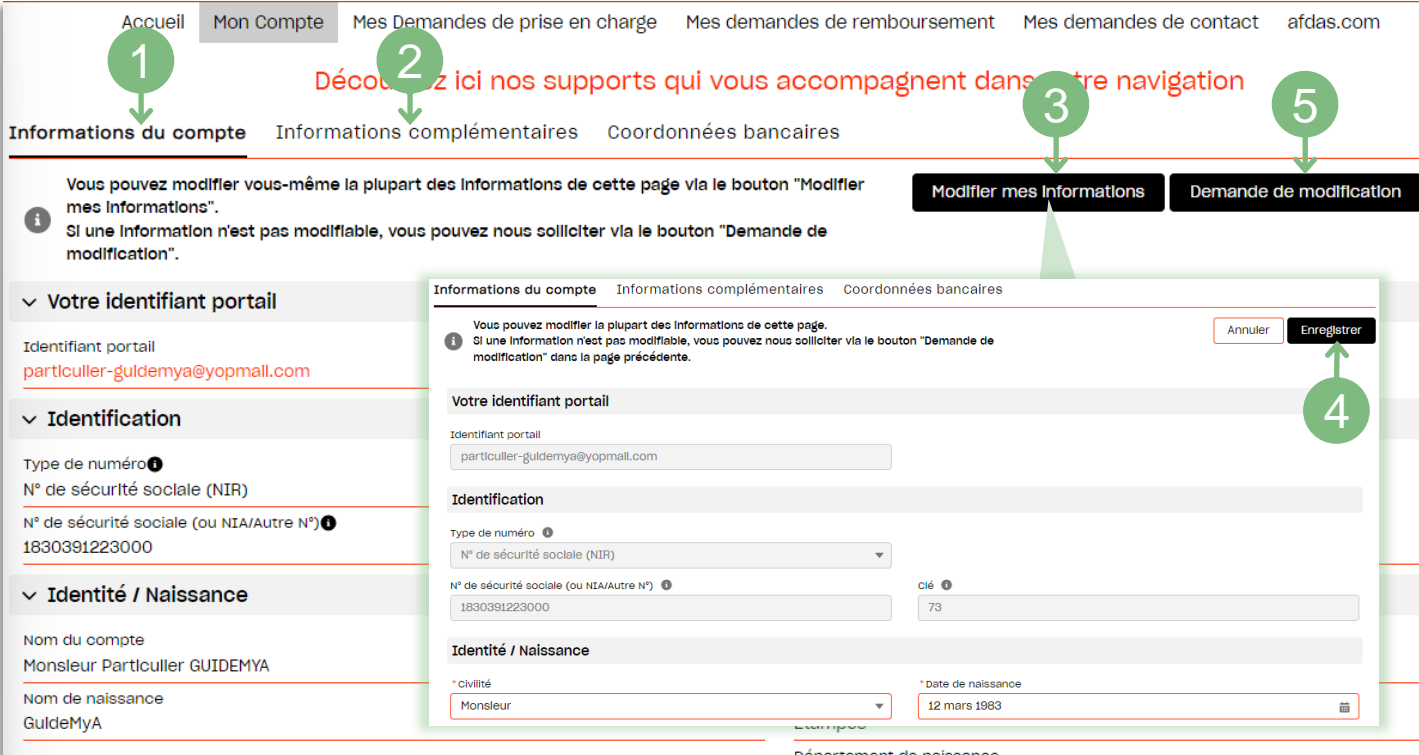

### Modifier ses informations

- votre compte.
- 
- **2.** Cliquer sur le bouton Modifier mes informations pour modifier les informations de
- **4.** La fenêtre s'actualise et laisse apparaître des champs modifiables signalés par un contour rouge. Ex. : \* Civilité Monsleur

Rectifier les informations qui le nécessitent, puis cliquer sur Enregistrer

Seuls les champs du formulaire entourés de rouge sont modifiables. Les champs grisés ne sont pas modifiables et doivent faire l'objet, d'une demande de contact pour modifier leur contenu

**5.** Afin de signaler des erreurs sur champs non modifiables, cliquer sur le bouton Demande de modification puis saisisser votre [demande de contact](#page-19-0).

# <span id="page-11-0"></span>GÉRER SES COORDONNÉES BANCAIRES

Le sous-onglet **Coordonnées bancaires** vous permet de renseigner l'IBAN que l'Afdas peut utiliser pour réaliser vos remboursements.

Si vous n'avez pas d'IBAN renseigné dans vos coordonnées bancaires, il vous sera proposé d'en ajouter avant toute saisie de demande de remboursement.

En effet, lors de la saisie d'une demande de remboursement, votre mode de règlement vous sera demandé, vous n'aurez plus qu'à le sélectionner.

## Créer un IBAN

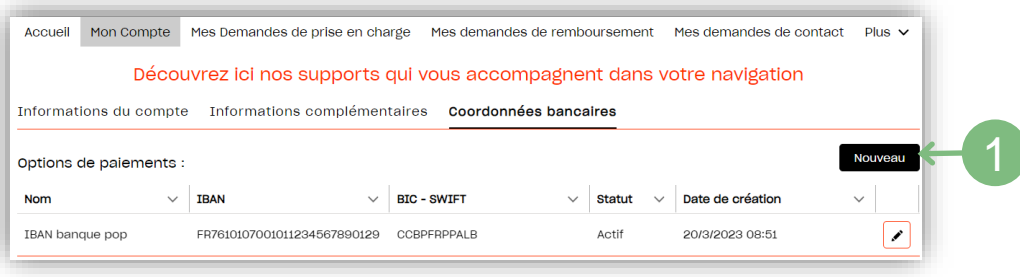

1. Pour créer votre IBAN, cliquer sur le bouton **Nouveau**.

Le formulaire de saisie s'ouvre:

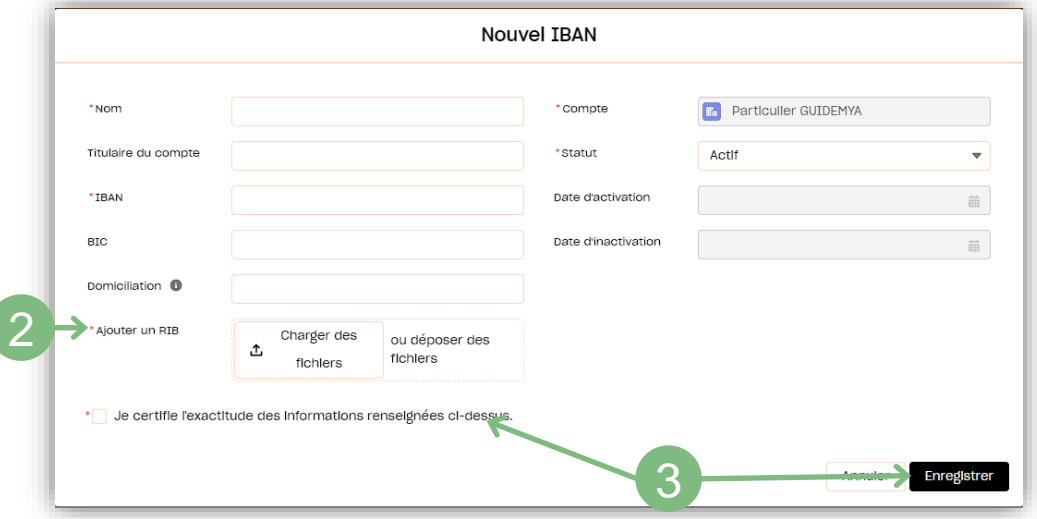

- **2.** Renseigner les informations pertinentes de votre IBAN en complétant les champs du formulaire puis ajoutez une copie du RIB sur lequel figure cet IBAN (en pdf ou scannée).
- **3.** Pour valider la saisie de votre IBAN, ne pas oublier de certifier l'exactitude des informations renseignées puis cliquer sur le bouton Enregistrer

### **ATTENTION**

Une fois enregistrés, les champs IBAN et BIC ne sont plus modifiables. Ainsi pour modifier un IBAN erroné ou obsolète, vous devez désactiver cet IBAN (voir page [suivante\)](#page-12-0), puis créer un nouvel IBAN comme ci-dessus.

#### **Vous ne pouvez avoir qu'un seul IBAN actif.**

 $\leftarrow$ 

# <span id="page-12-0"></span>GÉRER SES COORDONNÉES BANCAIRES

### Désactiver un IBAN

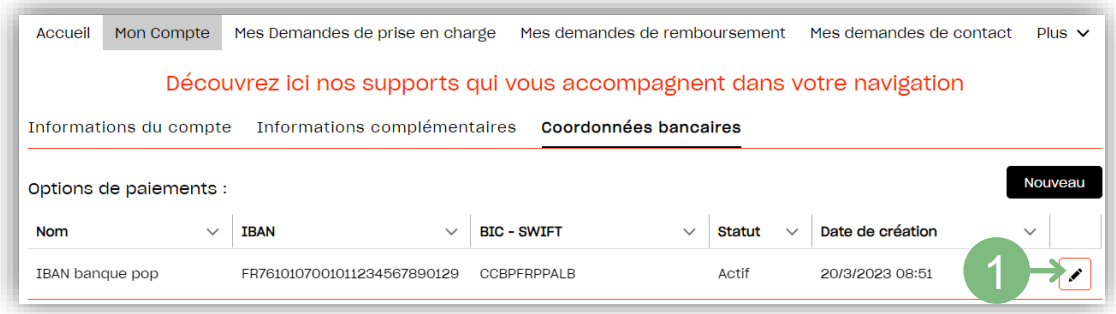

Pour désactiver un IBAN existant, cliquez sur l'icône. **1.**

#### Les détails de cet IBAN s'affichent:

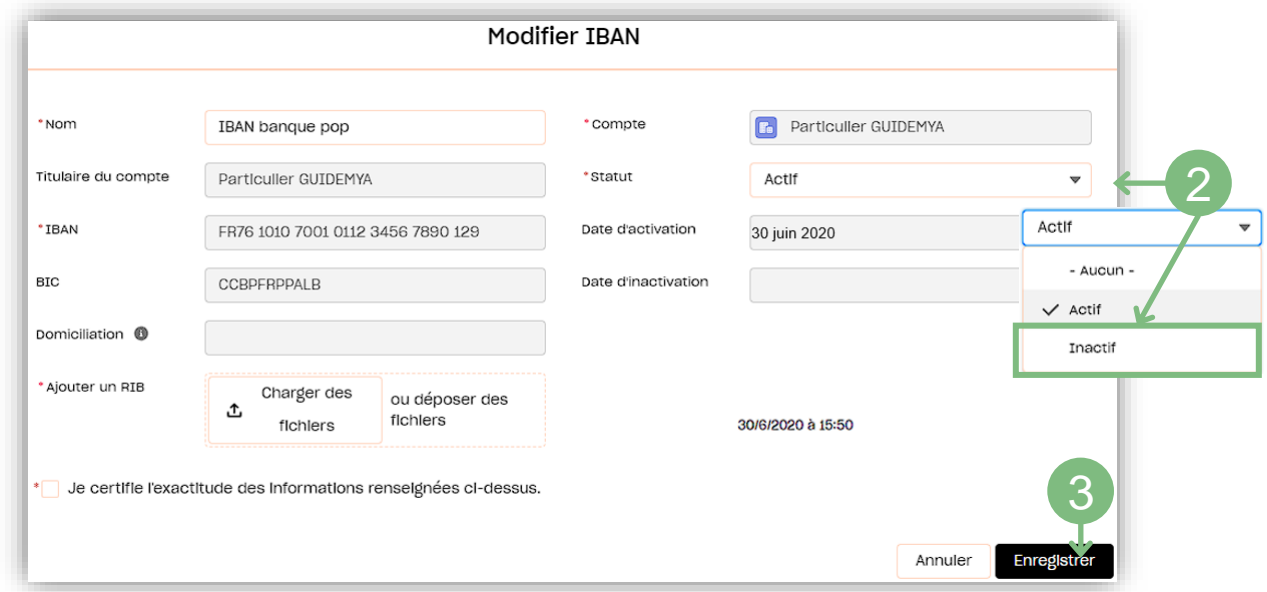

**2.** Modifier le champs statut en sélectionnant « Inactif » dans le menu déroulant.

3. Cliquer sur le bouton **prince integistrer** pour valider la désactivation de votre IBAN.

#### Votre IBAN apparaît maintenant en inactif:

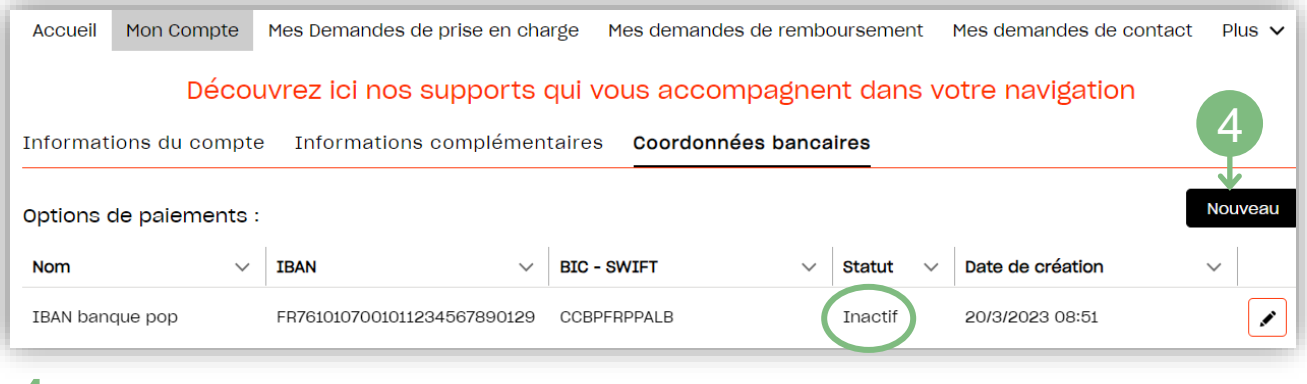

**4.** Vous pouvez créer votre nouvel IBAN (voir la page [précédente](#page-11-0)).

## SAISIR UNE DEMANDE DE PRISE EN CHARGE

**A SAVOIR**

Avant de choisir un prestataire (organisme de formation), vérifier qu'il réponde aux critères de financement en consultant la page du site Afdas dédiée [https://www.afdas.com/prestataires](https://www.afdas.com/prestataire/etre-finance-par-lafdas/la-certification-qualiopi-une-obligation-pour-beneficier-des-financements-publics-ou-mutualises/les-prestataires-certifies-qualiopi.html)

Pour faire votre demande de prise en charge, depuis la page d'accueil de votre portail, vous pouvez cliquer sur :

**1.**  L'onglet **Mes Demandes de prise en charge** dans le bandeau principal

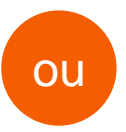

La vignette « **Nouvelle demande de prise en charge**» **2.**

Mes Demandes de prise en charge Mes demandes de remboursement Mon Compte Plus  $\vee$ Accueil

Découvrez ici nos que ports qui vous accompagnent dans votre navigation

#### 1 **Bonjour Particulier GUIDEMYA**

Bienvenue sur votre portail Particulier. Découvrez tous nos nouveaux services pensés pour vous accompagner dans l'élaboration de votre projet professionnel. En quelques clics : accédez à toutes vos démarches : compléter vos informations personnelles, réaliser vos demandes de prise en charge, bénéficier de nos conseils. Et vous y retrouverez toute notre actualité.

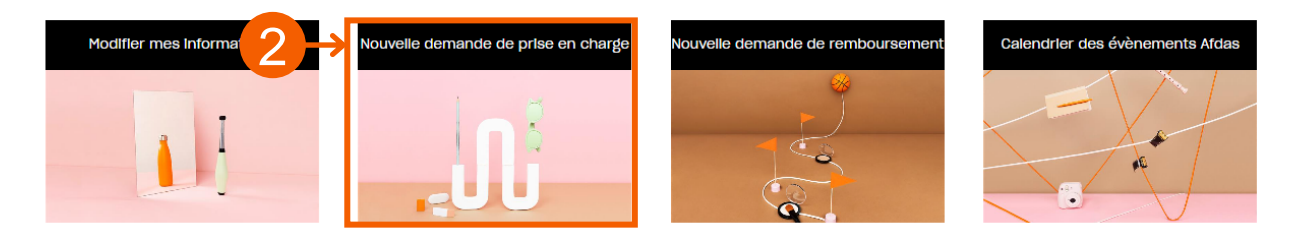

# SAISIR UNE DEMANDE DE PRISE EN CHARGE

<span id="page-14-0"></span>Vous arrivez sur la page de suivi de vos demandes de prise en charge :

**3.** Cliquer sur le bouton Nouvelle demande pour saisir votre demande de prise en charge.

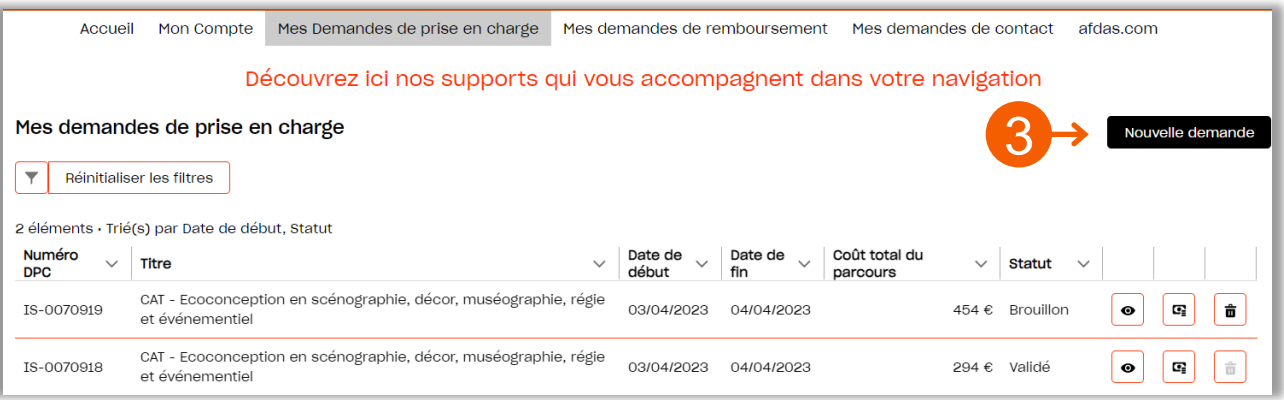

**4.** Confirmer votre choix en cliquant sur « **Développement des compétences** »:

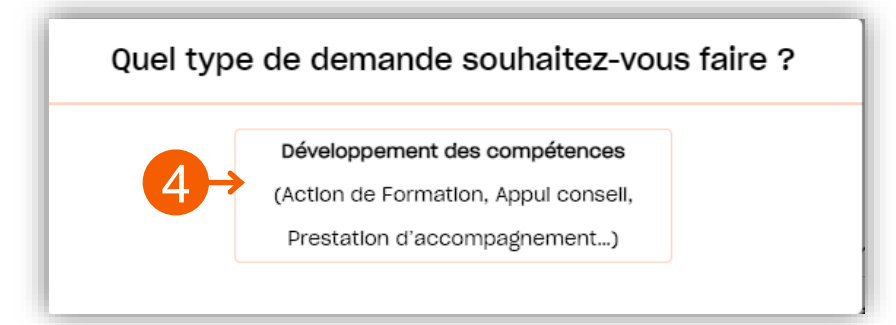

Pour plus de détails sur la démarche, télécharger :

» Notre Tutoriel **Comment saisir sa [demandes](https://youtu.be/Hf_xcRD4mf8) de prise en charge** ou

» le Guide **Plan de [Développement](https://www.afdas.com/fileadmin/user_upload/MyA_Particuliers/Guide_Utilisateurs_particulier_demande_dev_competences.pdf) des compétences**

**5.** Suivre l'ensemble des étapes de demande de prise en charge en vous aidant notamment du « fil d'Ariane » en haut de votre demande :

 $\overline{a}$ 

 $\boldsymbol{\varDelta}$ 

# NOTIFICATION INITIALE

<span id="page-15-0"></span>A la suite du traitement de votre demande de prise en charge par les équipes Afdas, vous allez recevoir un mail de notification qui comporte les informations suivantes:

- **1.** La référence Afdas de votre demande de prise en charge (à rappeler dans toutes vos correspondances)
- **2.** Les [modalités concernant un éventuel reste à charge](#page-17-0)
- **3.** Comment consulter la proposition financière de l'Afdas
- Les [modalités de remboursement](#page-18-0)

Demande de prise en charge IS-0070918

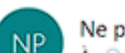

Ne pas répondre (AFDAS) <ne-pas-repondre\_afdas.com> À mya-afdas@yopmail.com

#### Bonjour,

2

Nous avons le plaisir de vous adresser la proposition financière relative à votre action de formation Ecoconception en scénographie, décor, muséographie, régie et événementiel, n° IS-0070918, assurée par le prestataire de formation GUIDEMYA-PRESTATAIRE.

1

si notre proposition couvre l'intégralité des frais demandés, alors votre demande est d'ores et déjà validée

si un solde reste à votre charge, vous avez 15 jours ouvrés pour accepter ou refuser notre proposition. Au-delà de ce délai et sans retour de votre part, nous considérerons la proposition comme acceptée.

3

Pour accéder à la proposition financière merci de vous connecter à votre espace personne : https://afdas.force.com/Particulier/s/dpc.

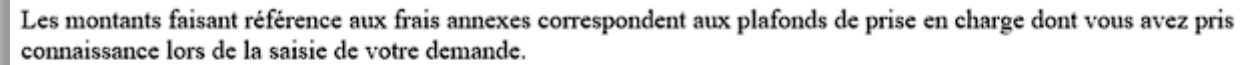

A l'issue de la formation, après certification de votre présence par le centre de formation, vous pourrez nous adresser vos justificatifs, via votre espace en ligne, dans la rubrique « mes demandes de remboursement », accompagnés du formulaire suivant renseigné par vos soins :

https://www.afdas.com/fileadmin/user\_upload/Formulaires/remboursement\_frais\_annexes\_particuliers\_220422.pd<mark>f</mark>

Nous vous remercions de bien vouloir rappeler la référence de la formation dans toutes vos correspondances.

Cordialement,

L'équipe de l'Afdas

# GÉRER SES DEMANDES

<span id="page-16-0"></span>Depuis le bandeau principal, cliquer sur l'onglet **Mes Demandes de prise en charge.** Vous y retrouverez toutes les formations pour lesquelles vous avez sollicité un financement de la part de l'Afdas, sous la forme d'un tableau comportant toutes les informations principales de vos demandes : référence de la demande, titre de la demande, date de début et de fin de la formation, coût du parcours, statut de la demande

Par défaut, ce tableau est **trié par statut** (état d'avancement de votre demande) **puis par date de début de formation** (de la plus récente à la plus ancienne). Pour trier différemment les données, les filtrer ou les exporter, aller voir la **[page](#page-9-0) [dédiée](#page-9-0) de ce guide.**

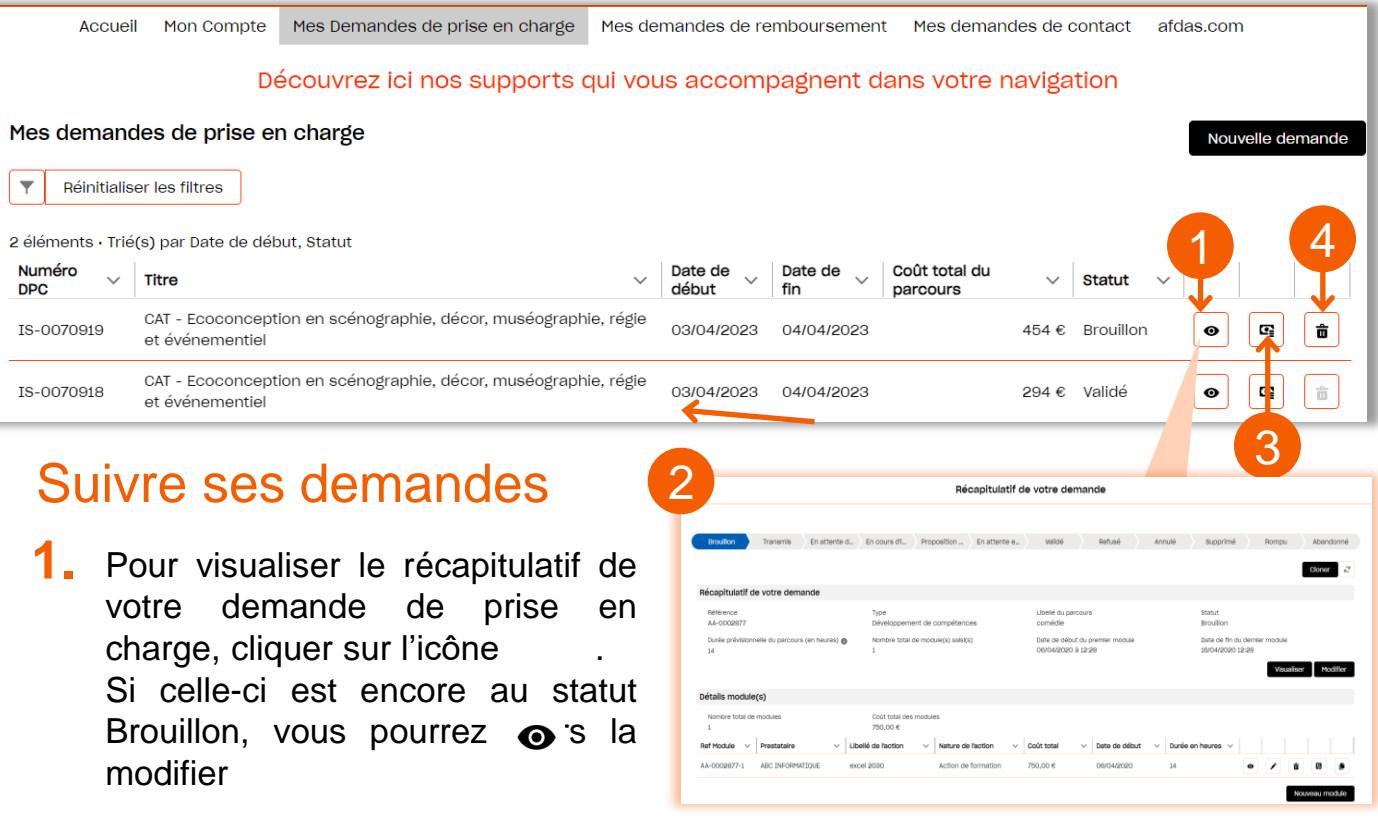

**2.** Vous pouvez également voir tous les statuts qui peuvent s'appliquer <sup>à</sup> votre demande et suivre son avancement en bleu :

Brouillon Transmis En attent... En cours ... Propositi... En attent... Validé Refusé Annulé Supprimé Abandonné Rompu

- **3.** Pour **accéder <sup>à</sup> la proposition de financement**, cliquer sur l'icône . Lorsque celle-ci est au **statut « proposition reçue »,** avec un reste à charge, vous devez **Accepter** ou **Refuser** le financement proposé cf. [Accepter](#page-17-0) un [financement.](#page-17-0)
- 4. L'icône  $\vec{\mathbf{u}}$  vous permet de supprimer les demandes de prise en charge au statut Bouillon qui n'ont plus d'utilité

# GÉRER SES DEMANDES

### <span id="page-17-0"></span>Accepter un financement

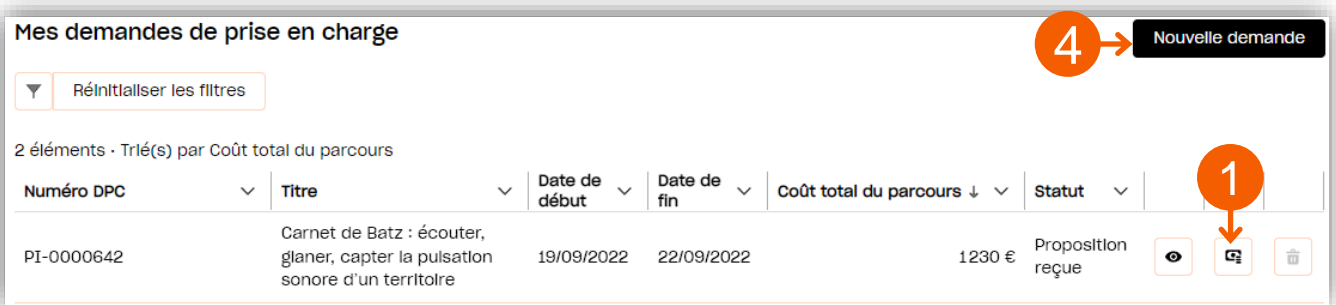

**1.** Cliquer sur l'icône **et** pour accéder à la proposition de financement. Lorsqu'une demande est au statut « proposition reçue », avec un reste à charge, vous devez donner une réponse à la proposition.

- **2. Vérifier** dans le détail du financement proposé le tableau récapitulatif qui précise le montant pris en charge par l'Afdas et le montant restant à votre charge le cas échéant.
- **3. Accepter** ou **Refuser** ce financement<br>en cliquant sur les boutons cliquant correspondants.

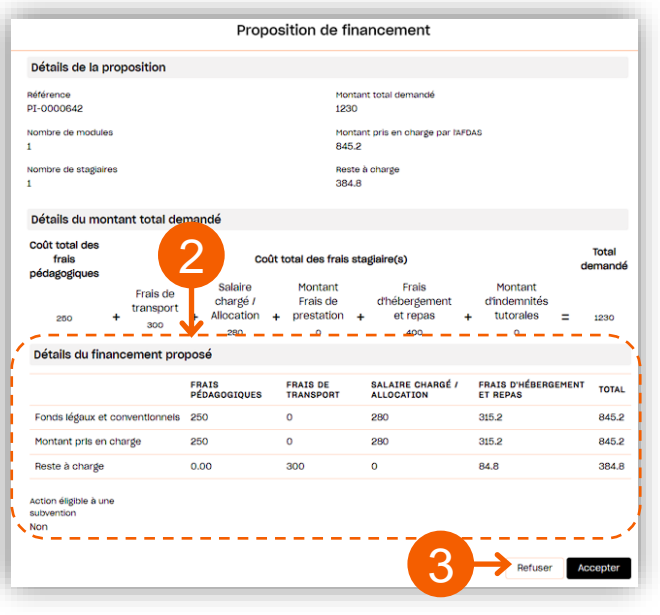

### Saisir une nouvelle demande

**4.** Cliquer sur le bouton **Nouvelle demande** pour réaliser une nouvelle demande de prise en charge.

Suivre l'ensemble des étapes de demande de prise en charge en vous aidant notamment du « fil d'Ariane » en haut de votre demande : **5.**

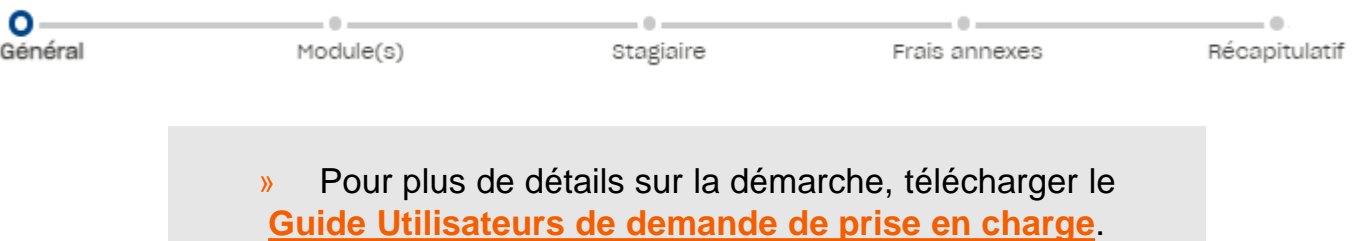

# <span id="page-18-0"></span>GÉRER SES REMBOURSEMENTS

Depuis le bandeau principal, cliquer sur l'onglet **Mes demandes de remboursement** pour retrouver toutes vos demandes de remboursement de frais annexes liées à vos formations.

Les **demandes de remboursement sont triées par N° de la facture.** Les informations principales sont affichées dans la liste : type (frais annexes), N° de la demande, date du document, date de saisie, statut, nombre de modules, total HT, total TTC, nom du RIB.

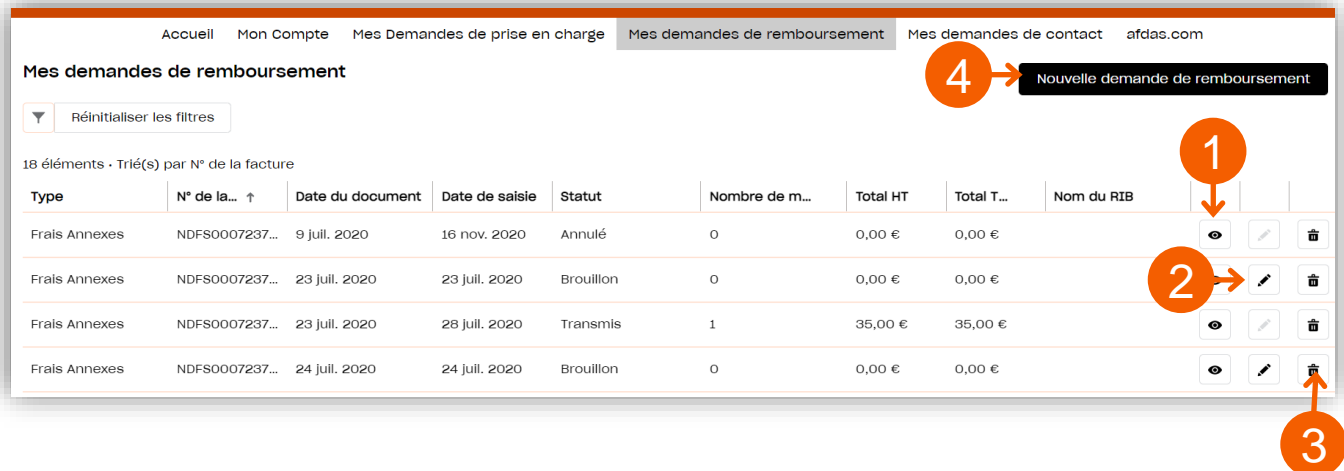

### Suivre ses remboursements

- 1. Cliquez sur l'icône  $\bullet$  pour visualiser le récapitulatif de votre demande de remboursement.
- **2.** Cliquez sur l'icône  $\triangle$  pour modifier une demande de remboursement au statut « Brouillon ».
- **3.** L'icône  $\vec{a}$  vous permet d'annuler une demande de remboursement restée au statut Brouillon qui n'est plus utile.
- 4. Cliquez sur le bouton **pouvelle demande de remboursement** pour créer une nouvelle demande de remboursement de vos frais annexes.

**ATTENTION**

La création d'une demande de remboursement n'est possible qu'à partir du moment où **la réalisation des formations a été certifiée par le prestataire de la formation sur son propre Portail Prestataire MyA.**

» Pour plus de détails sur la démarche, télécharger le **[Guide Utilisateurs de demande de remboursement](https://www.afdas.com/fileadmin/user_upload/MyA_Particuliers/Guide_Utilisateurs_particulier_demande_de_remboursement.pdf)**.

رح

# <span id="page-19-0"></span>SAISIR UNE DEMANDE DE CONTACT

Pour adresser un message à l'Afdas concernant une demande d'aide ou d'informations, vous avez deux possibilités depuis le bandeau principal : 1

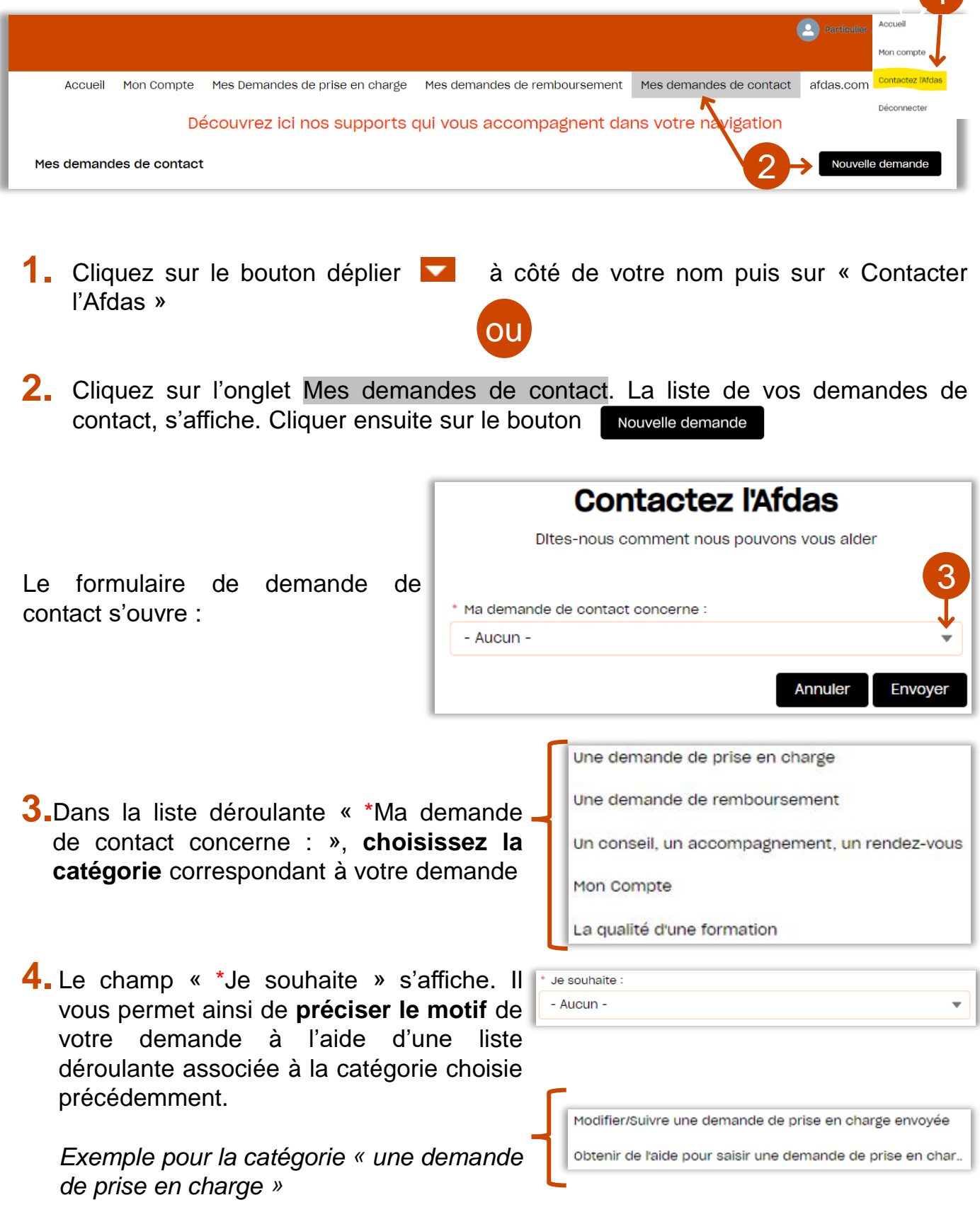

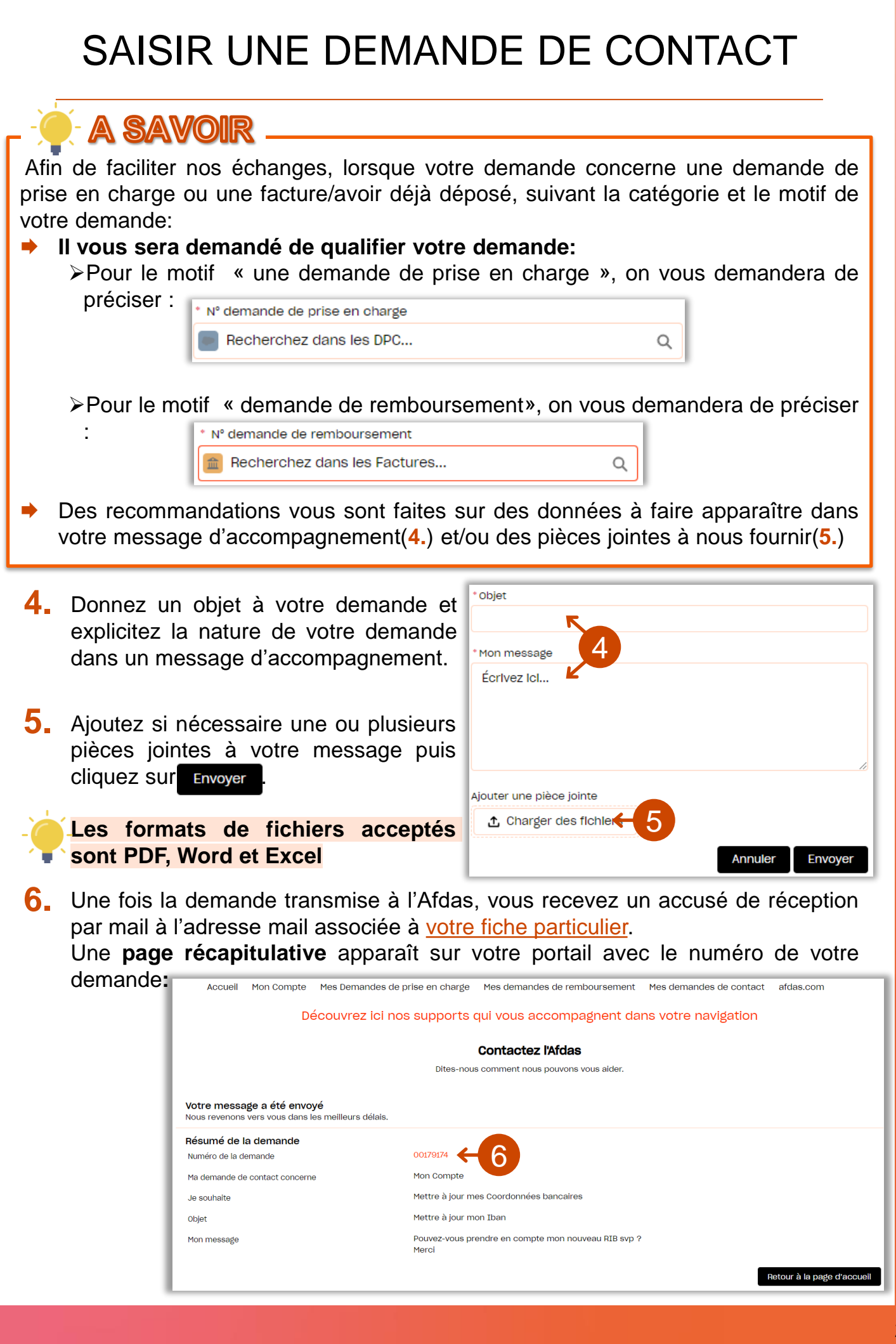

### DEMANDER L' ACCES AU PORTAIL POUR UN SECOND STATUT

<span id="page-21-0"></span>Si vous êtes amené à faire des demandes de prise en charge à l'Afdas pour deux statuts (ex. Artiste-Auteur et Intermittent du spectacle), vous devez avoir un accès au Portail MyA distinct pour chacun de vos statuts.

En effet, chacun de vos statuts bénéficie de conditions de prise en charge spécifiques nécessitant une séparation de vos demandes de prise en charge.

Vous devez donc faire une première inscription avec l'un de vos statuts (voir [guide](https://www.afdas.com/fileadmin/user_upload/MyA_Particuliers/Guide_Utilisateurs_particulier_premiere_connexion.pdf) de première [connexion](https://www.afdas.com/fileadmin/user_upload/MyA_Particuliers/Guide_Utilisateurs_particulier_premiere_connexion.pdf)). Une fois votre premier accès au portail obtenu, vous allez devoir faire une demande d'accès pour votre second statut :

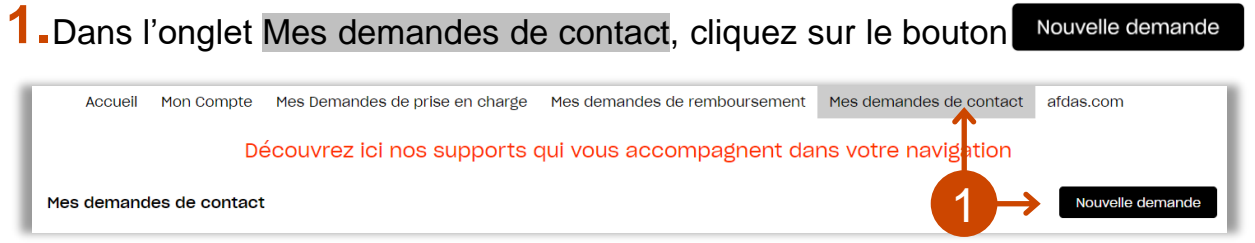

Dans le formulaire de demande de contact qui s'ouvre :

- Dans le champ « \*Ma demande de contact concerne : », **[choisisse](http://www.ccijp.net/rubrique-2-la-carte-de-presse.html)z la catégorie 2. « Mon Compte ».**
- **3.** Dans le champ « \*Je souhaite » qui s'affiche **précisez le motif** en sélectionnant **« Mettre à jour mes « informations du Compte / « Informations complémentaires ».**

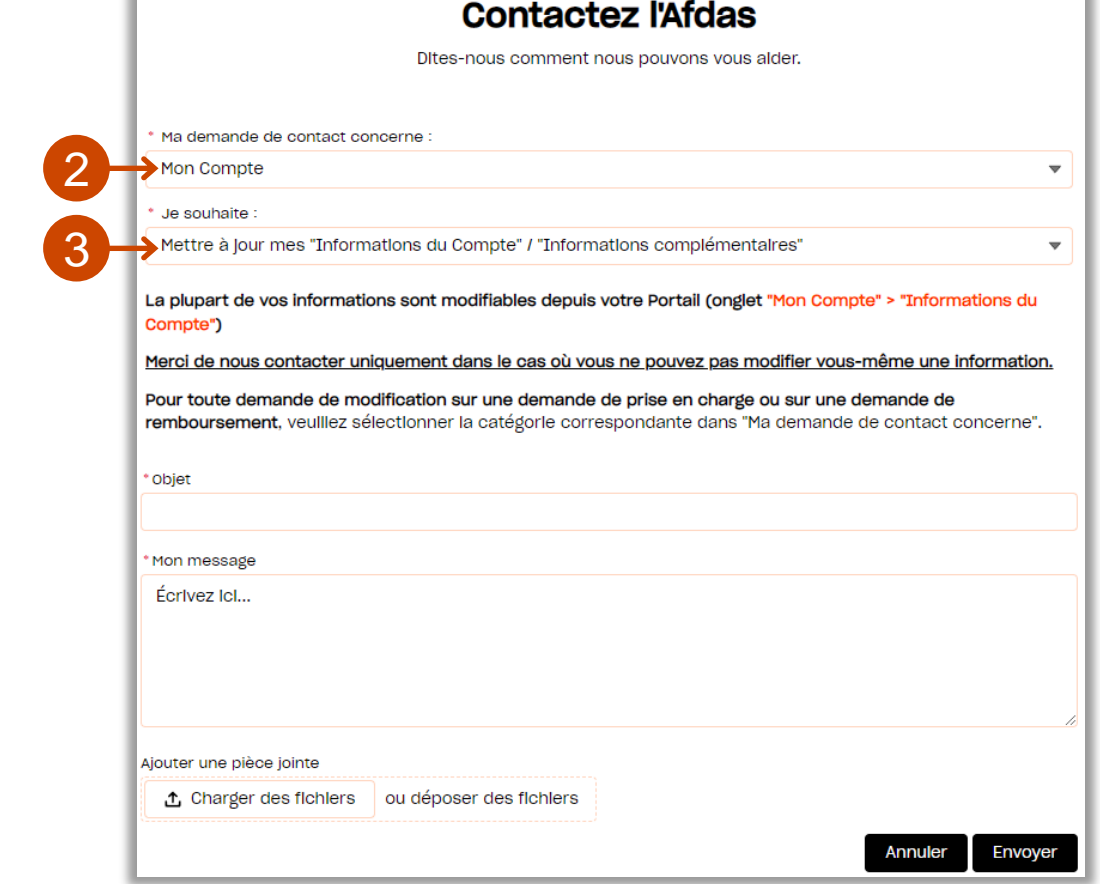

 $\overline{\smash{\bigcup}}$ 

### DEMANDER L' ACCES AU PORTAIL POUR UN SECOND STATUT

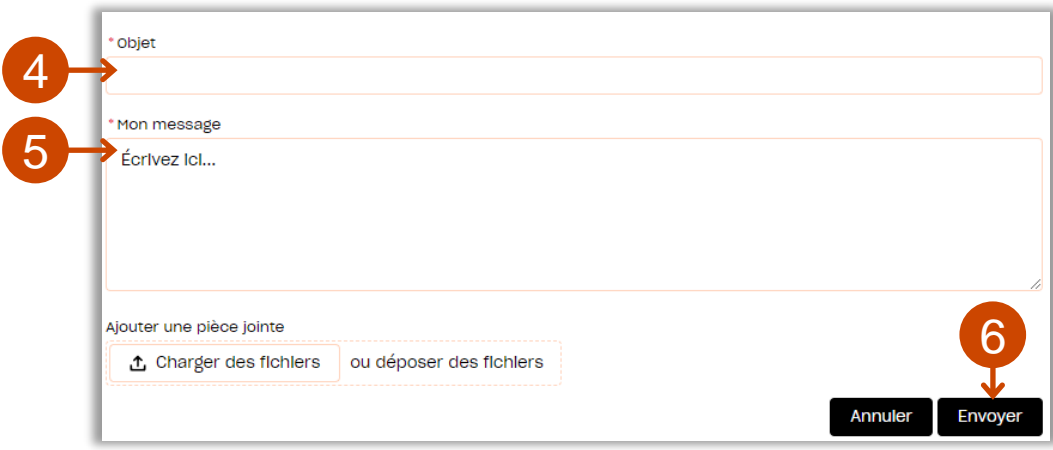

- Dans le champ \*Objet, intitulez votre demande : « Demande d'accès au portail avec un second statut » et indiquez ce second statut, **4.**
- Suivant votre second statut, indiquez dans votre message [d'accom](http://www.ccijp.net/rubrique-2-la-carte-de-presse.html)pagnement : **5.**

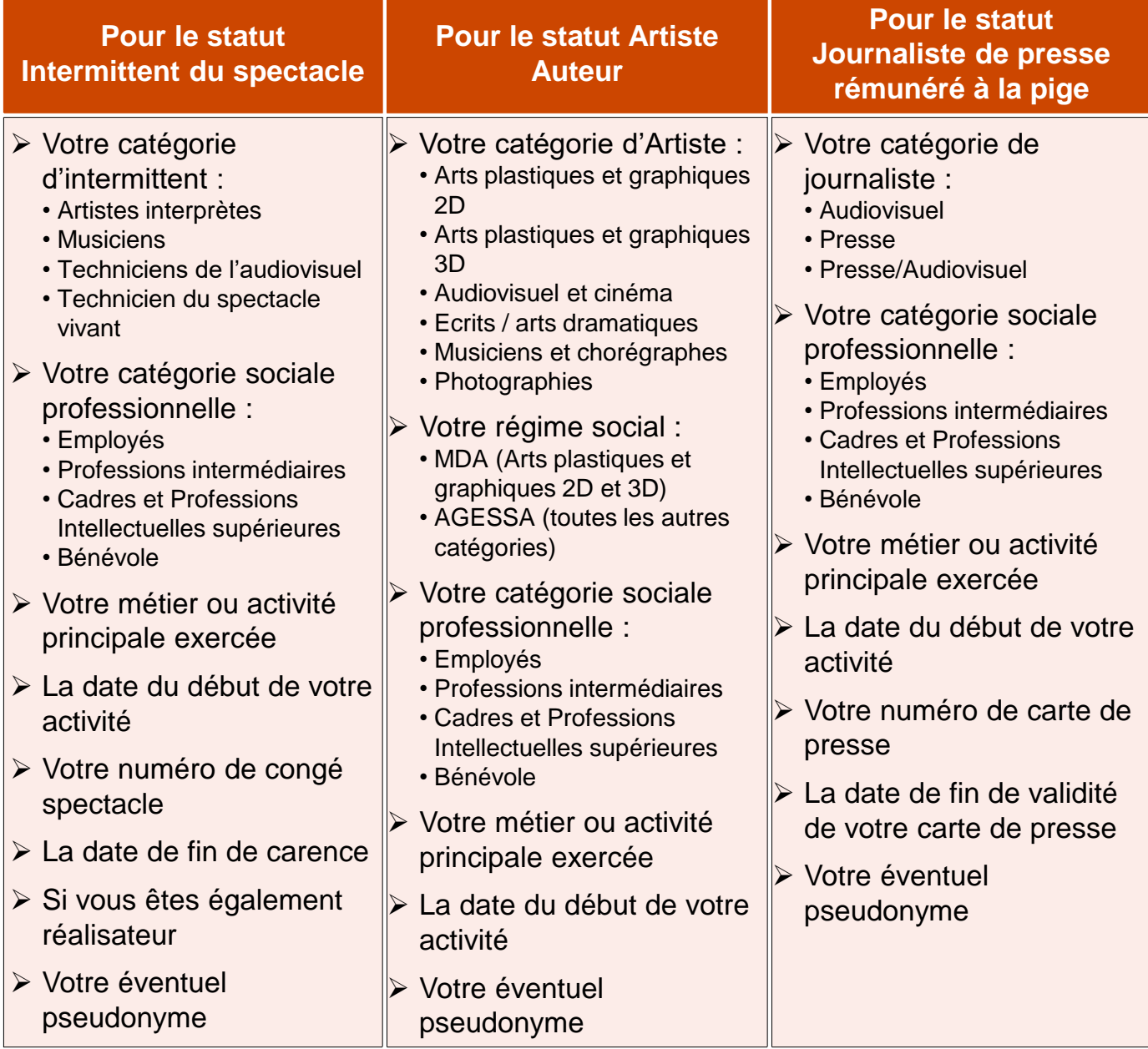

# <span id="page-23-0"></span>SUIVRE SES DEMANDES DE CONTACT

Depuis le bandeau principal, cliquer sur l'onglet **Mes demandes de contact** pour visualiser l'ensemble des demandes pour lesquelles vous avez sollicité une réponse de la part de l'Afdas.

Les **demandes de contact sont triées par date de la demande** *( champ « Créé le »).*

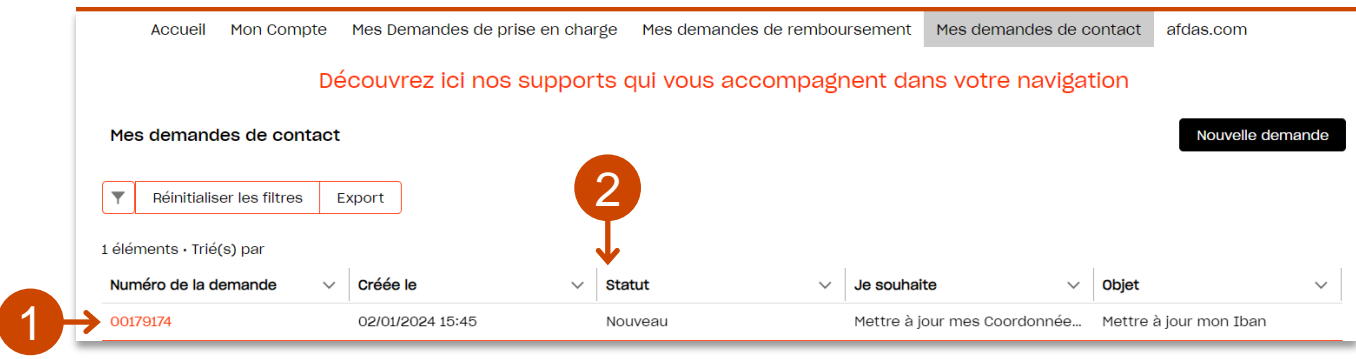

Vous pouvez visualiser le détail d'une demande en cliquant sur son numéro: **1.**

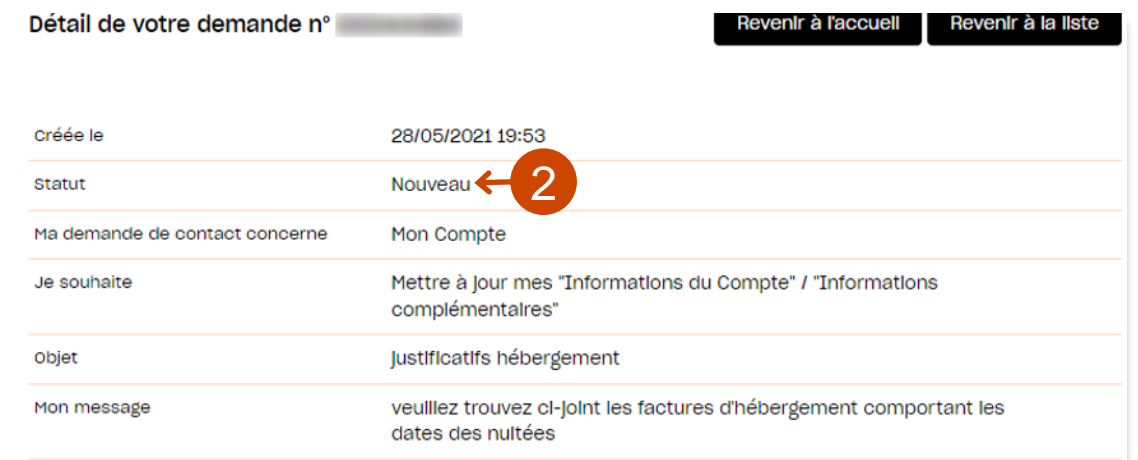

- Grâce au statut associé à chaque demande vous pouvez savoir où en sont vos **2.** demandes:
	- Nouveau : vous venez de soumettre votre demande/ elle n'a pas encore été prise en main
	- **En cours d'instruction : votre demande a été prise en main par nos services**
	- Clôturé : votre demande a fait l'objet d'une réponse de notre part

### **ATTENTION**

Les réponses à vos demandes de contact arrivent dans la boîte mail associée à votre fiche particulier. Vous ne pouvez pas les visualiser sur le portail.

Si vous n'avez obtenu aucune réponse de l'Afdas sur une demande au statut clôturé, vérifier l'adresse mail associée à votre fiche [particulier](#page-10-0) dans l'onglet « Mon compte » et compléter une nouvelle demande de contact demandant la modification de votre adresse mail si celle-ci est erronée ou obsolète.